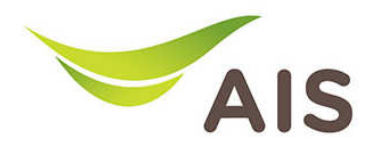

## การ Restore to Default การ Restore to Default

้ ผู้ใช้สามารถทำการ Restore to Default ได้ 2 วิธี คือ แบบ Hardware และแบบ Software โดยทั้งสองวิธีให้ผล การทํางานในแบบเดียวกัน

แบบ Hardware

1. กดปุ่ม Reset ที่อยู่ปริเวณด้านหลังของตัว Access Point ค้างไว้จนกว่า ไฟ POWER จะกระพริบ

## แบบ Software

2. เปิด Browser พิมพ์ 192.168.1.2 ในช่อง Address แล้วกด Enter

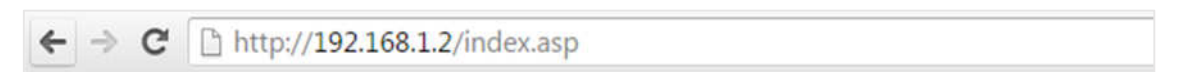

3. ใส่ Username: admin และ Password: aisadmin แล้วกด Login

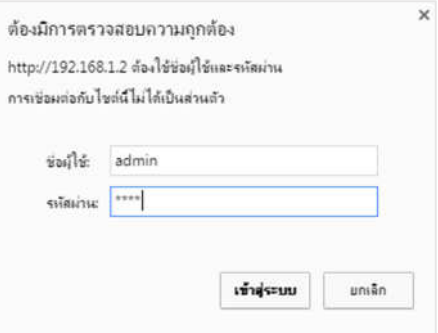

4. หลังจากที่ Login แล้ว จะเข้าสู่หน้า Setup

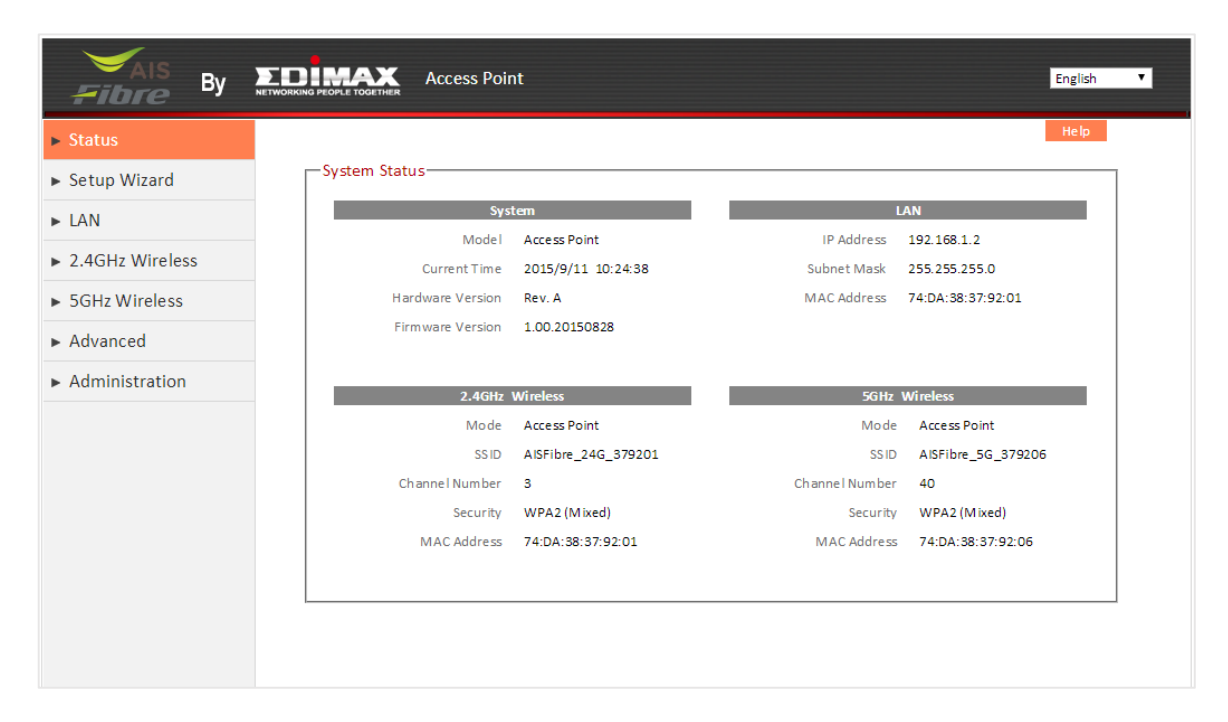

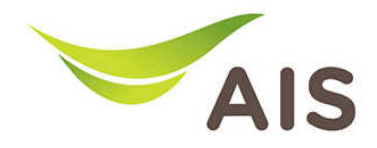

- 5. จากแถบเมนูด้านซ้าย เลือก Administration -> Backup/Restore
- 6. ในหัวข้อ Restore to Factory Default กด Reset เพื่อเริ่มกระบวนการ

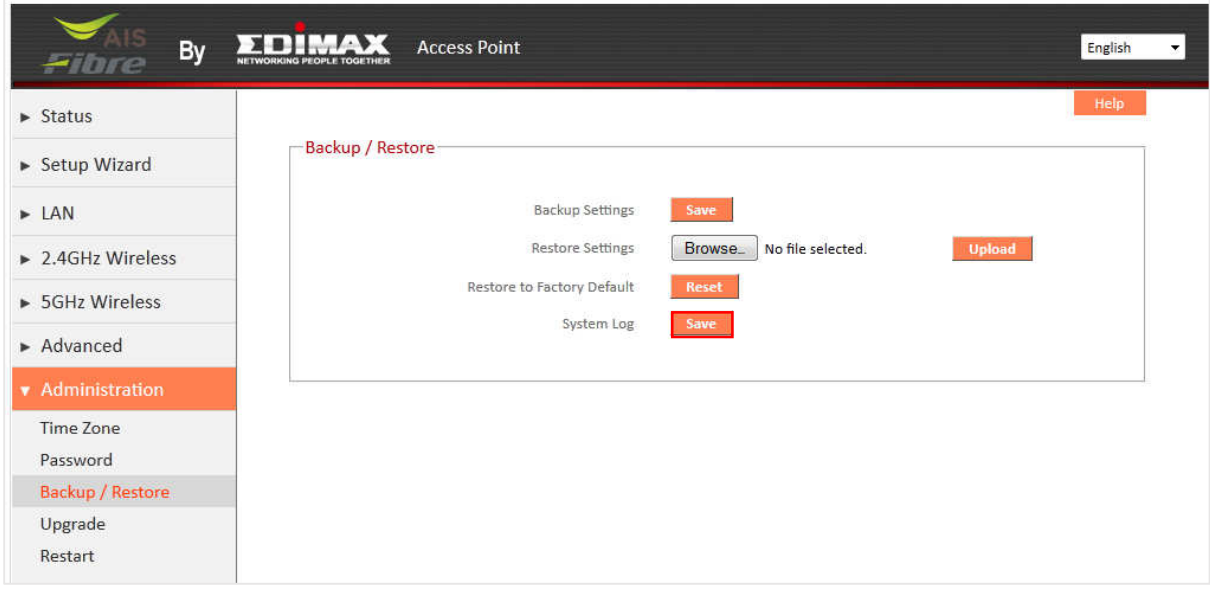